# **食品衛生申請等システムを利用した**

# **営業届出マニュアル**

# **【届出内容の修正・届出の取下げ】**

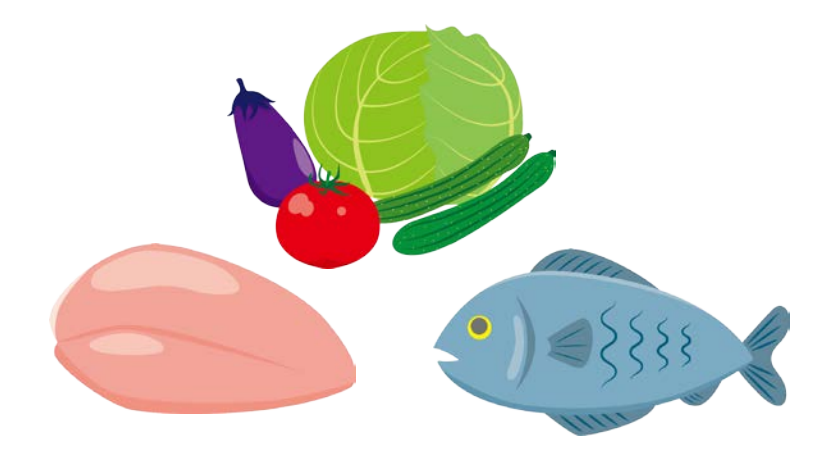

## **令和 4 年 3 月**

**横浜市 食品衛生課作成**

## 1 差戻し時の届出内容の修正

修正が必要な事項は、食品衛生申請等システムに登録していただいた担当者 のメールアドレスあてにメールでお送りしています。

お送りしたメール [件名【FAS】営業届受付通知(差戻し)] の本文中の【不 備内容】をご確認ください。

#### [●届出者情報の修正](#page-2-0) (3ページ~)

#### **以下の項目を修正する場合は、こちらからご覧ください。**

- ・担当者の氏名、電話番号、電子メールアドレス等
- ・届出者の氏名・住所、届出法人の名称・所在地
- ・法人代表者の氏名
- ※GビズIDアカウント(デジタル庁のGビズIDのサイトで作成した行政サービス共通 ID) をご利用の場合は、食品衛生申請等システムでは修正できない項目があります。
- ※個人アカウントから法人アカウント、法人アカウントから個人アカウントへの修正はでき ません。修正が必要な場合は、厚生労働省のヘルプデスク(電話 080-4953-0566)にお問 い合わせください。

[●営業施設情報の修正](#page-2-0) (7ページ~)

### **届出者情報の修正を行わず、以下の項目のみを修正する場合は、こちらから ご覧ください。**

- ・営業施設の名称、フリガナ、所在地、電話番号
- ・営業に使用する自動車の自動車登録番号
- ・主として取り扱う食品又は添加物
- ・業態
- ・自動販売機の型番
- ・使用水の種類
- ・営業の種類
- ・食品衛生責任者の氏名、資格、受講した講習会、資格の番号等
- ・HACCP の取組
- ・食品衛生責任者の資格を証明する書類、施設の図面等のファイルの添付
- ・備考欄への入力

システムでの手続中に、30 分以上経過すると、「有効期間切れ」と表示され登録でき ない場合があります。

作業を一旦中断等される場合は、画面下部の「一時保存」ボタンを押してください。 (作業中の情報が 30 日間保存されます)

2

### <span id="page-2-0"></span>**● 届出者情報(届出者の住所、法人の名称・所在地、担当者情報等)を修正す る場合**

1 食品衛生申請等システムのログイン画面で、ログインIDとパスワードを 入力し、ログインします。

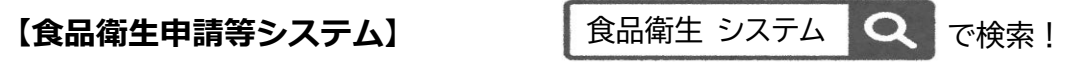

https://ifas.mhlw.go.jp/faspte/page/login.jsp

#### **【食品衛生申請等システムログイン画面】**

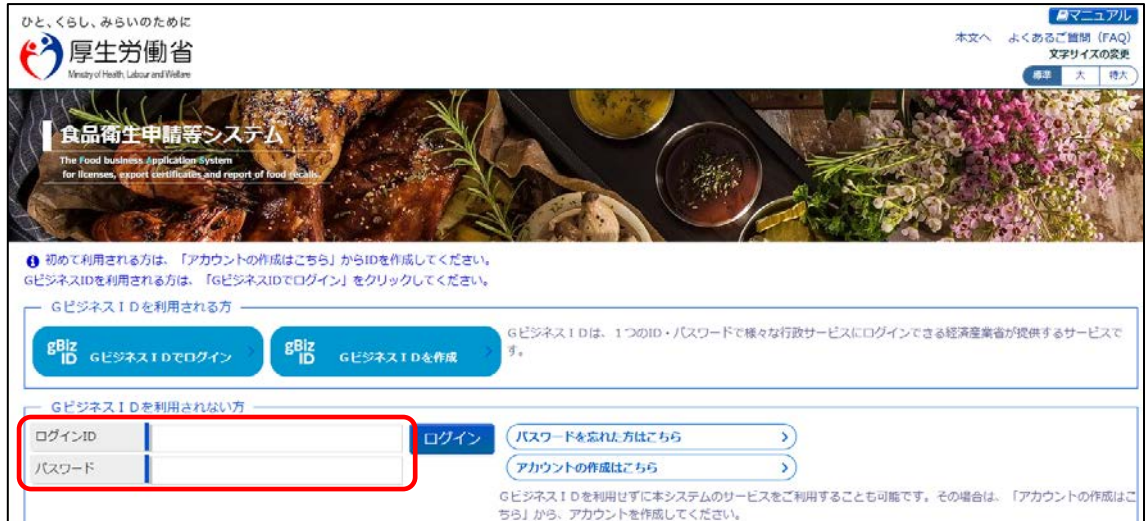

2 トップメニューの「マイアカウント管理」の「プロフィール変更」ボタンを 押下します。

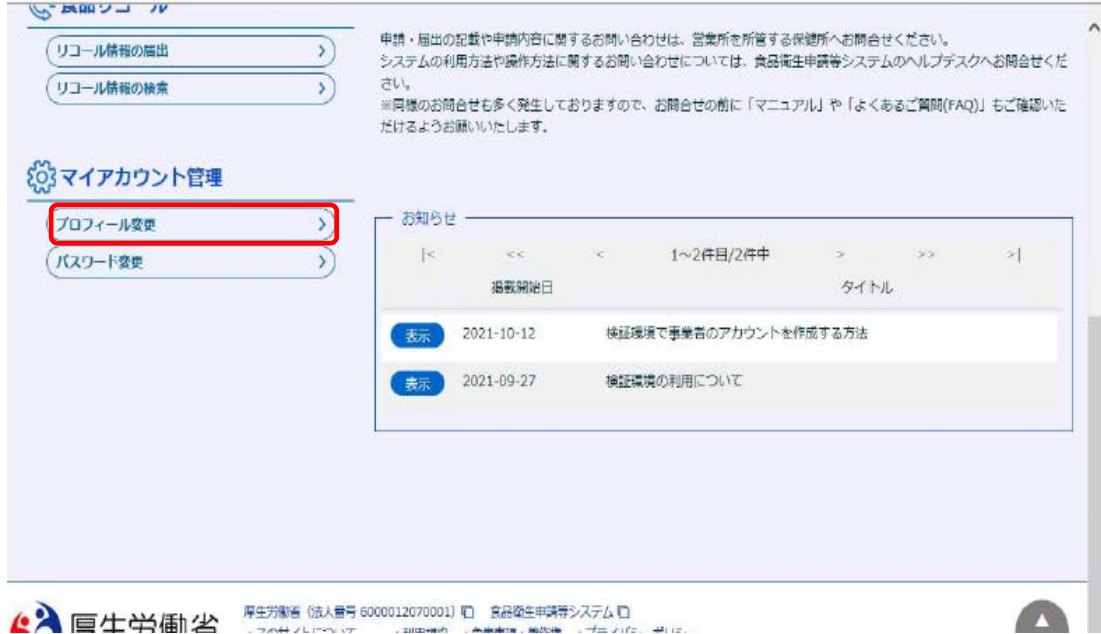

3 食品等事業者基本情報詳細画面が表示されますので、画面下部の「編集」ボ タンを押下します。

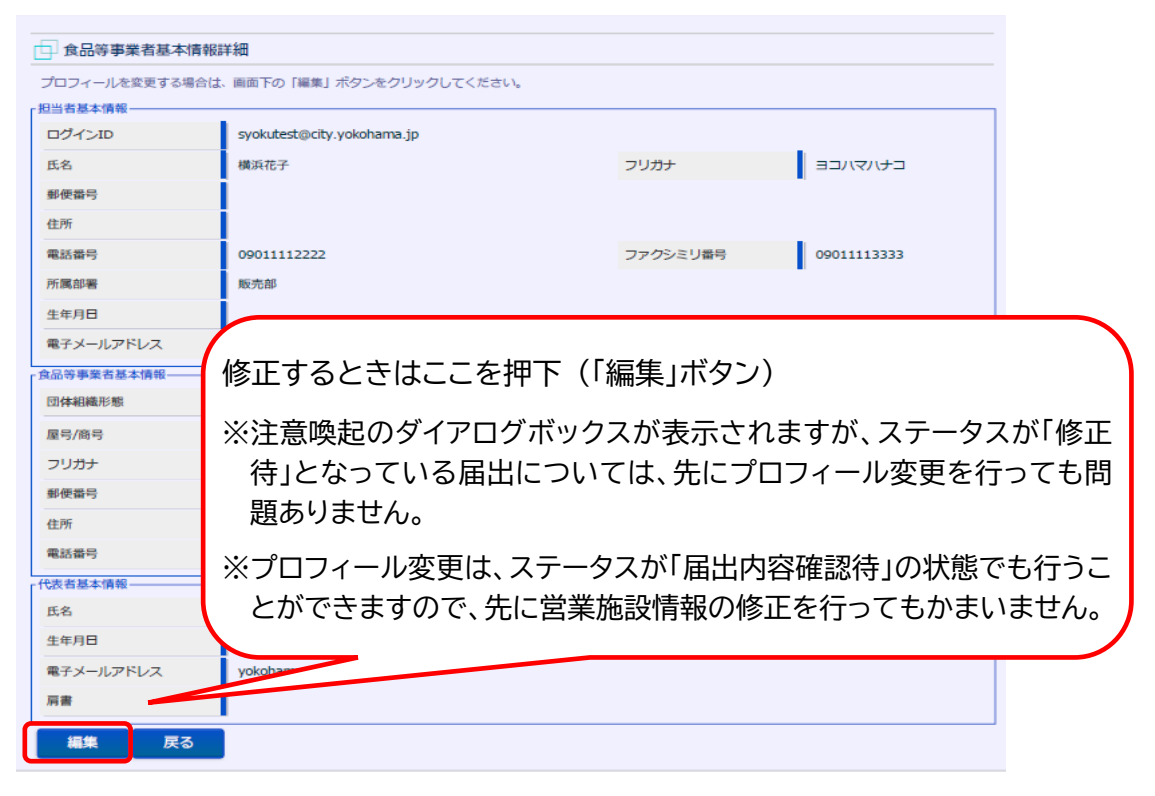

4 担当者基本情報変更画面が表示されますので、担当者情報に修正箇所があ れば修正してください。修正できたら、「次へ」を押下します。

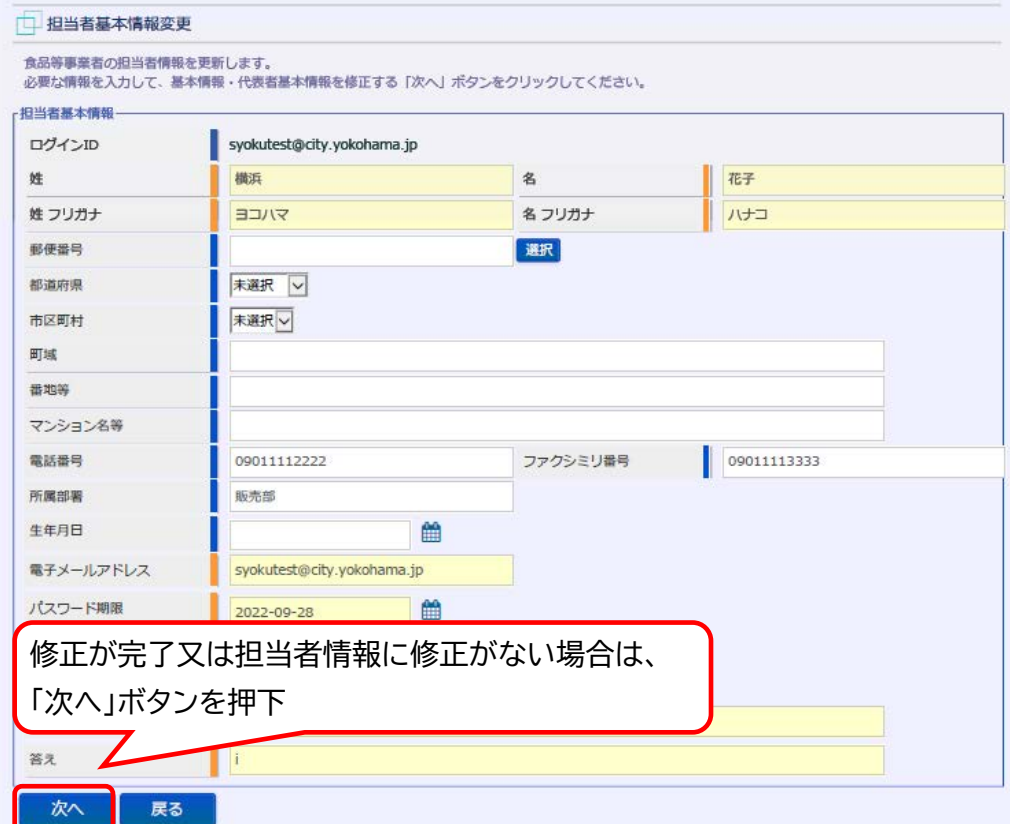

5 食品等事業者基本情報変更画面が表示されますので、届出者情報に修正箇 所があれば修正してください。

修正が完了したら、「確認」ボタンを押下します。

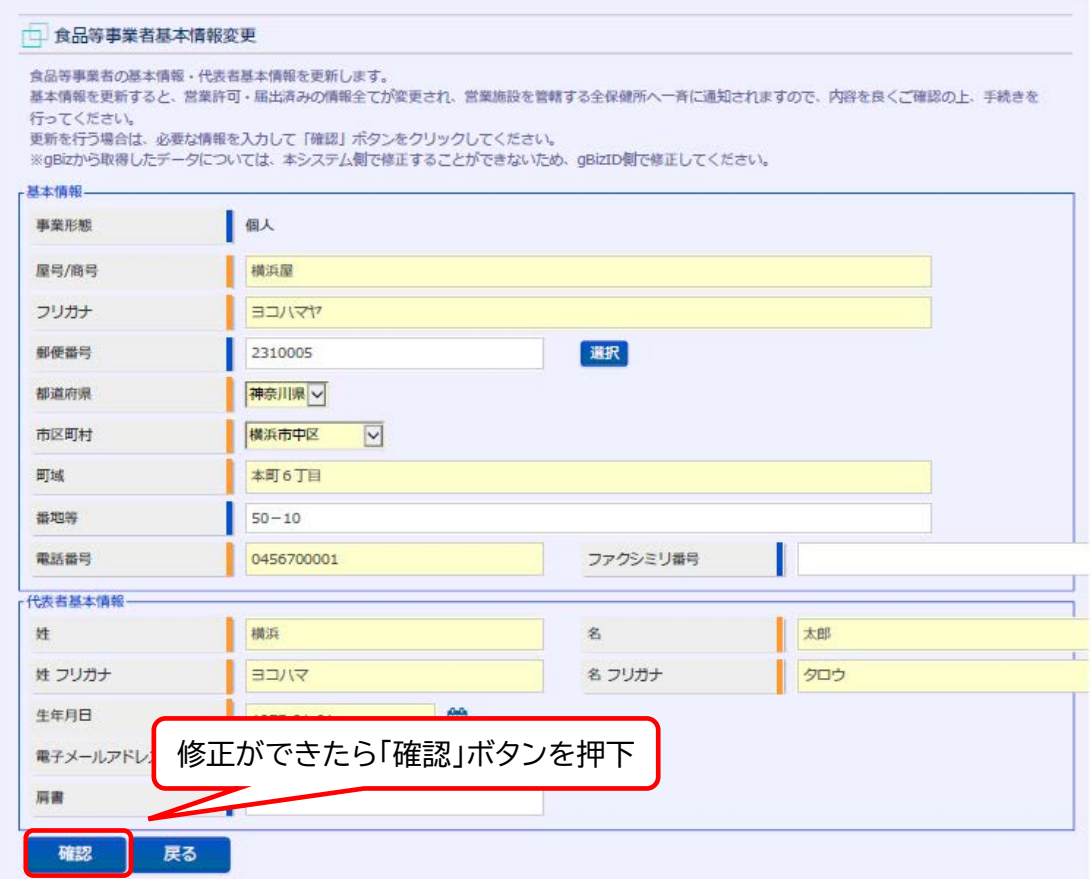

6 確認画面が表示されますので、入力内容を確認し、問題がなければ「登録」 ボタンを押下します。

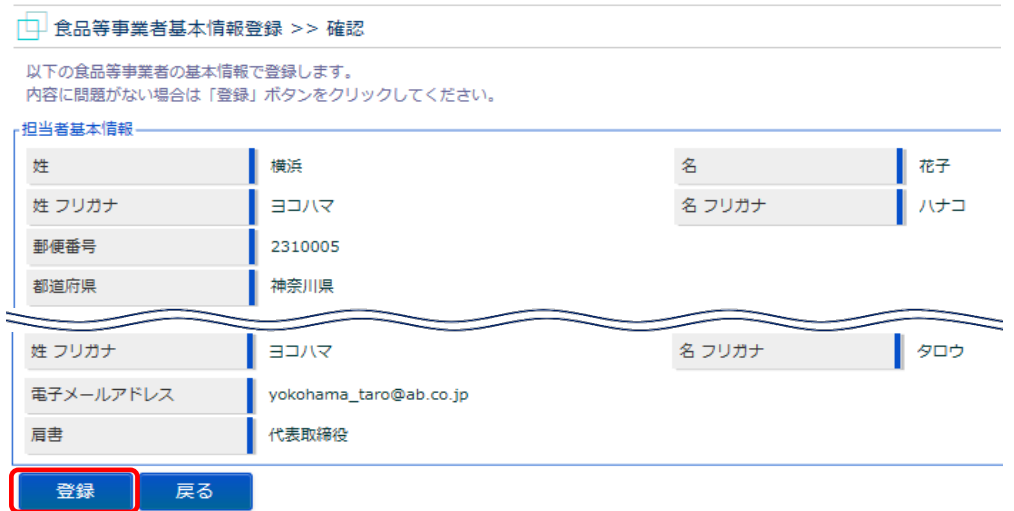

- 7 登録が完了すると、完了画面に遷移します。「戻る」ボタンを押下すると、 トップメニューに戻ります。
- ▶ 続いて**営業施設情報も修正する方**は、**8 ページ「営業施設情報(施設の名称・ 所在地、営業の種類、食品衛生責任者の情報、施設の図面等)を修正する場 合」の2**に進んでください。
- ▶ **営業施設情報は修正せず、届出者情報の修正のみの方**は、次の**8**に進んでく ださい。
- 8 トップメニューの「営業の届出」ボタンを押下します。

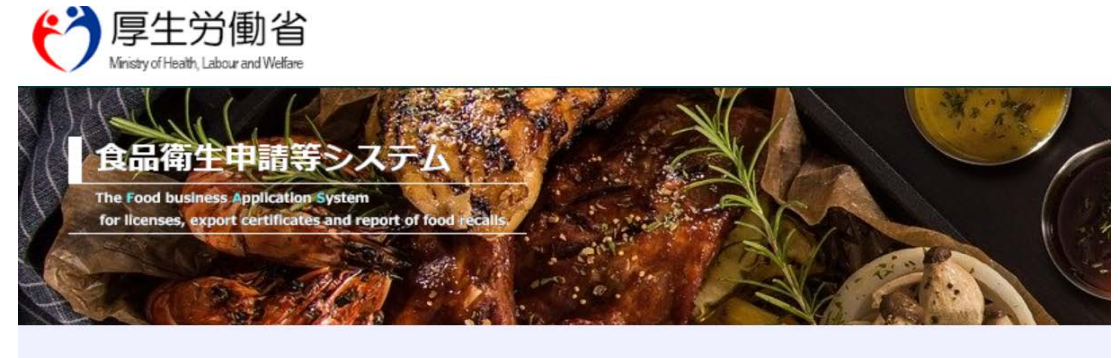

に開始に伴い、ネットで申請・

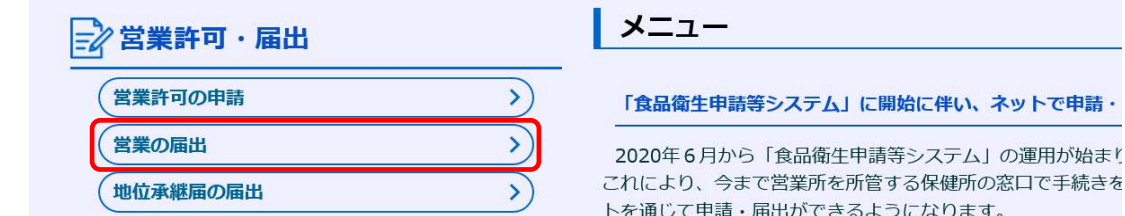

9 届出営業施設一覧画面が表示されますので、届出中営業施設欄に表示され ている施設の中から、修正した施設名の左側に表示されている「修正」ボタ ンを押下します。

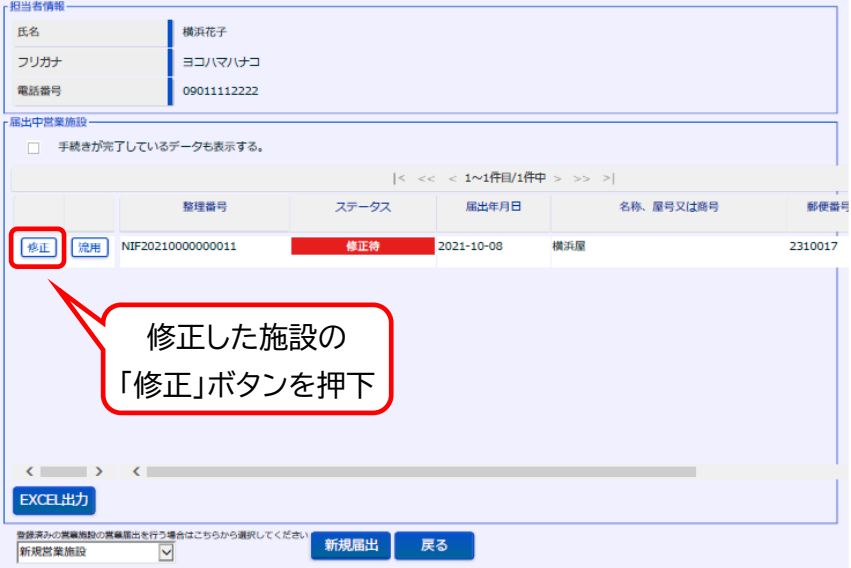

10 届出営業施設登録画面が表示されますので、画面下部の「確認」ボタンを 押下します。

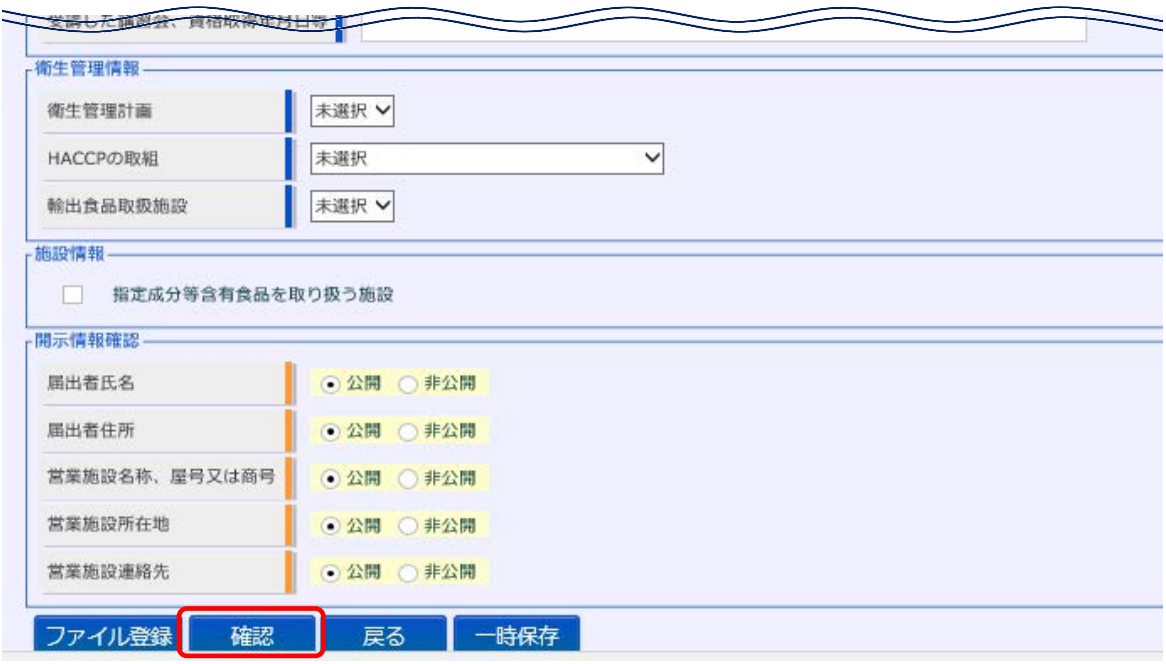

11 確認画面が表示されますので、入力内容を確認し、問題がなければ「登録」 ボタンを押下します。

→管轄する保健所に対して、営業届出登録の旨がメールで通知されます。

**Contract Contract Contract** 

 $\mathcal{L}^{\mathcal{L}}$ 

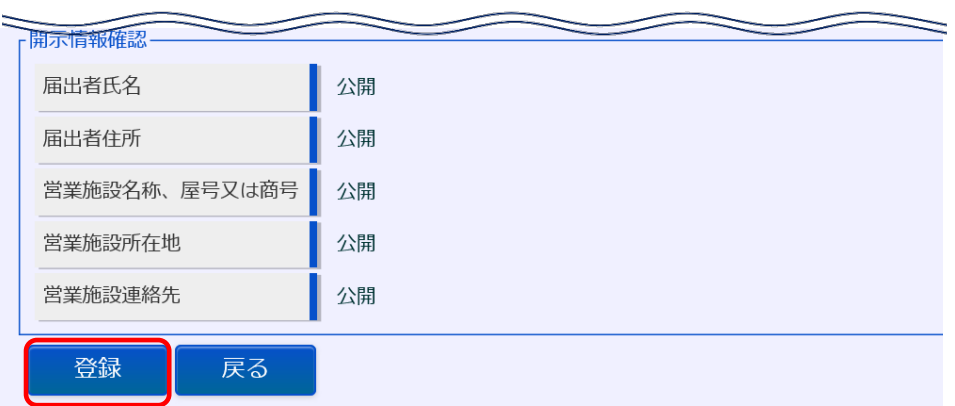

12 登録が完了すると、完了画面に遷移します。 →一覧におけるステータスが『届出内容確認待』となります。

- **● 営業施設情報(施設の名称・所在地、営業の種類、食品衛生責任者の情報、 施設の図面等)を修正する場合**
- 1 食品衛生申請等システムのログイン画面で、ログインIDとパスワードを 入力し、ログインします。

**【食品衛生申請等システム】**

(地位承継届の届出

食品衛生 システム Q で検索!

<https://ifas.mhlw.go.jp/faspte/page/login.jsp>

#### **【食品衛生申請等システムログイン画面】**

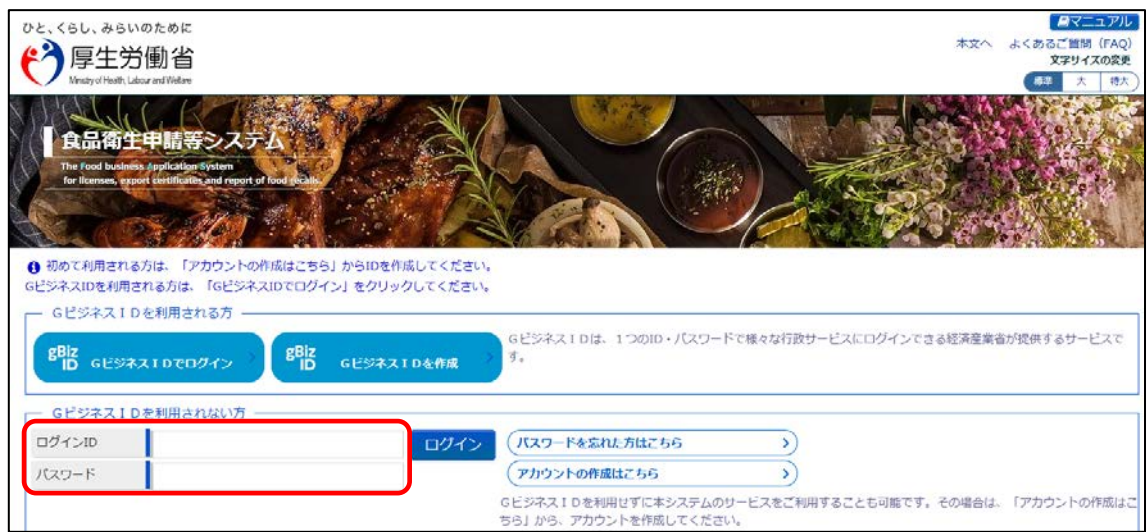

### 2 トップメニューの「営業の届出」ボタンを押下します。

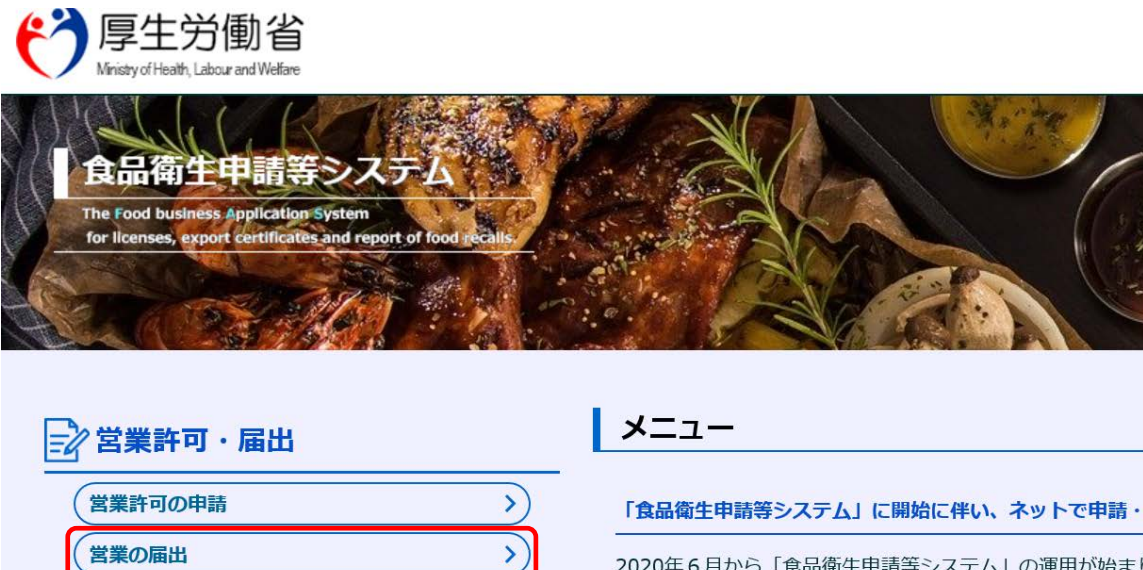

これにより、今まで営業所を所管する保健所の窓口で手続きを トを通じて申請・届出ができるようになります。

 $\left( \right)$ 

3 届出営業施設一覧画面が表示されますので、届出中営業施設欄に表示され ている施設の中から、修正したい施設名の左側に表示されている「修正」ボ タンを押下します。

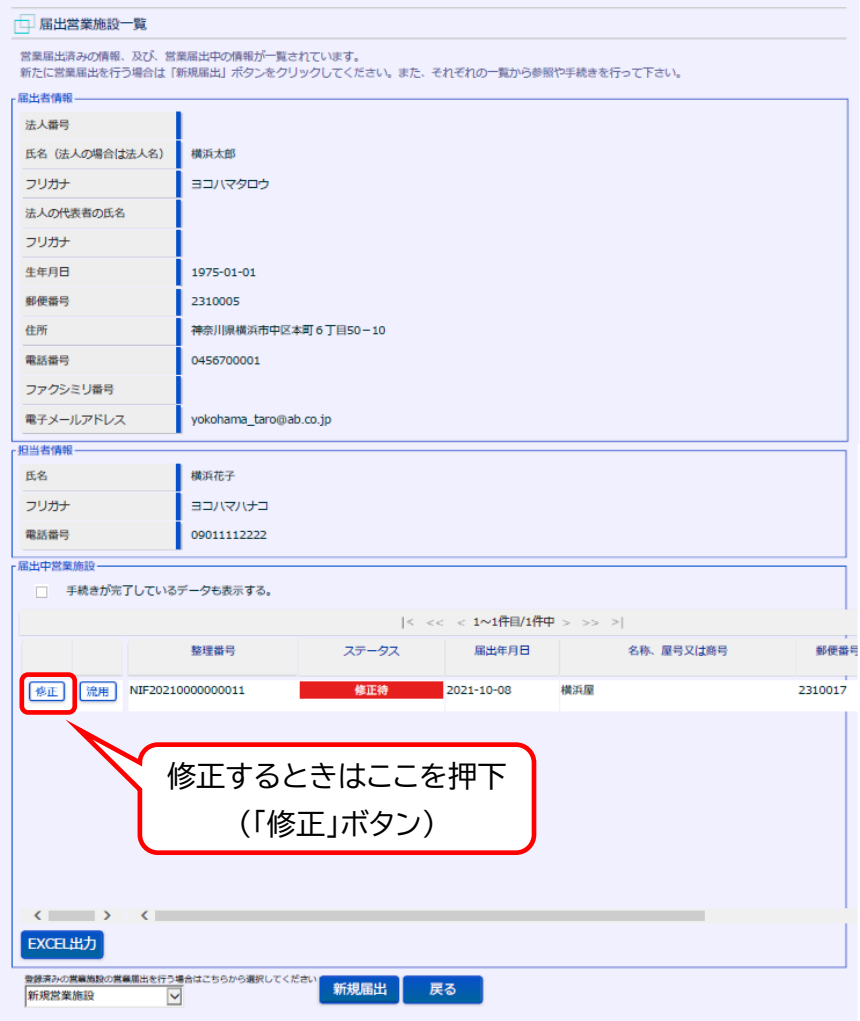

4 届出営業施設登録画面が表示されますので、修正が必要な項目を修正又は 追記してください。

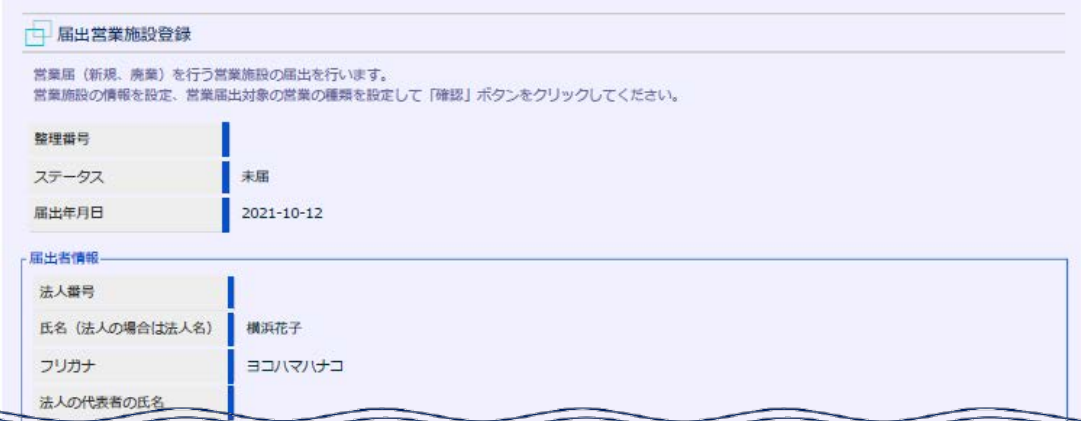

- ▶ 食品衛生責任者の資格を証明する書類や給食施設の図面などの**ファイルを添付す る場合**は、画面の下部にある「ファイル登録」ボタンを押下します。
- **▶ 備考に入力する項目がある場合**も、「ファイル登録」ボタンを押下してください。

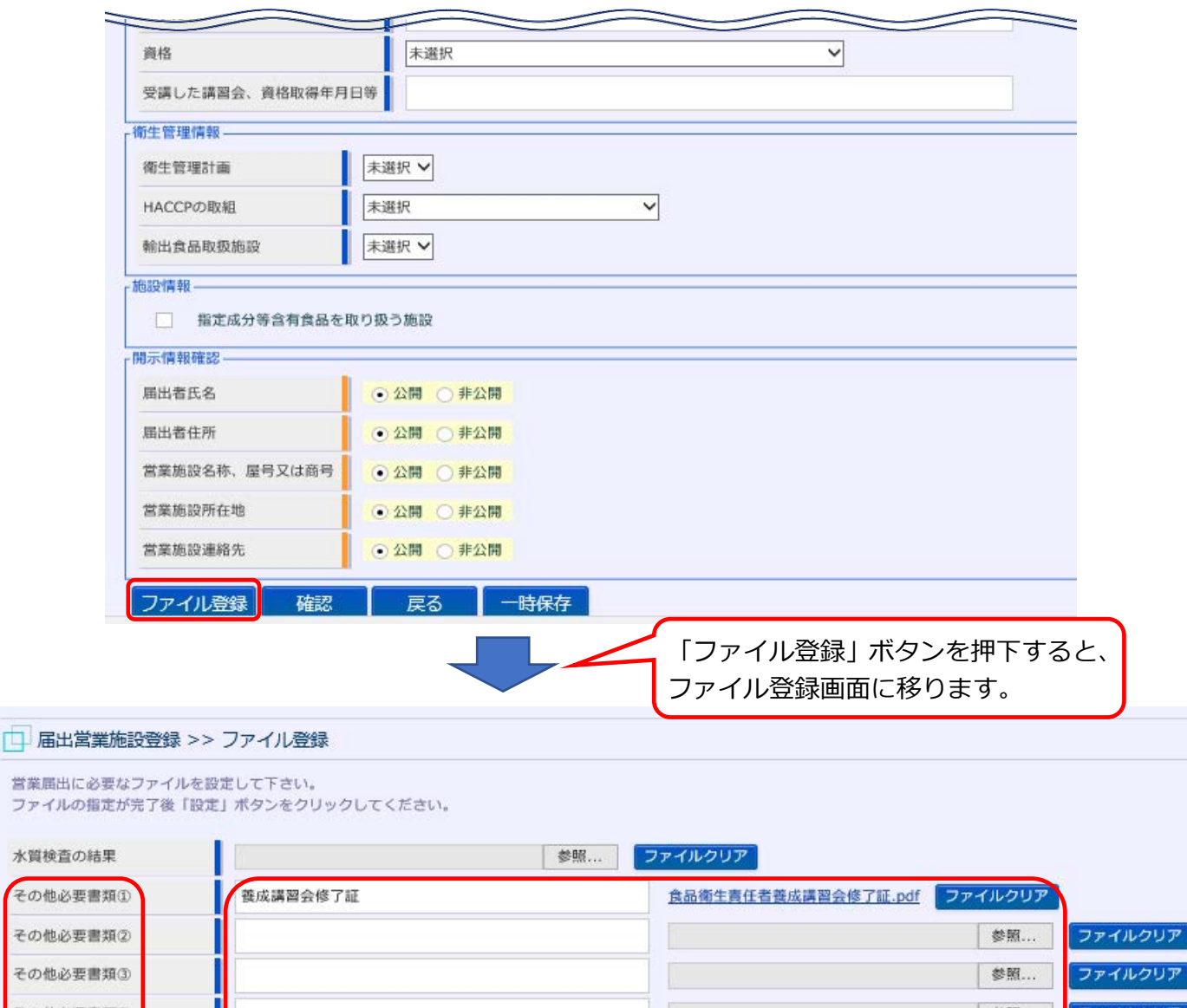

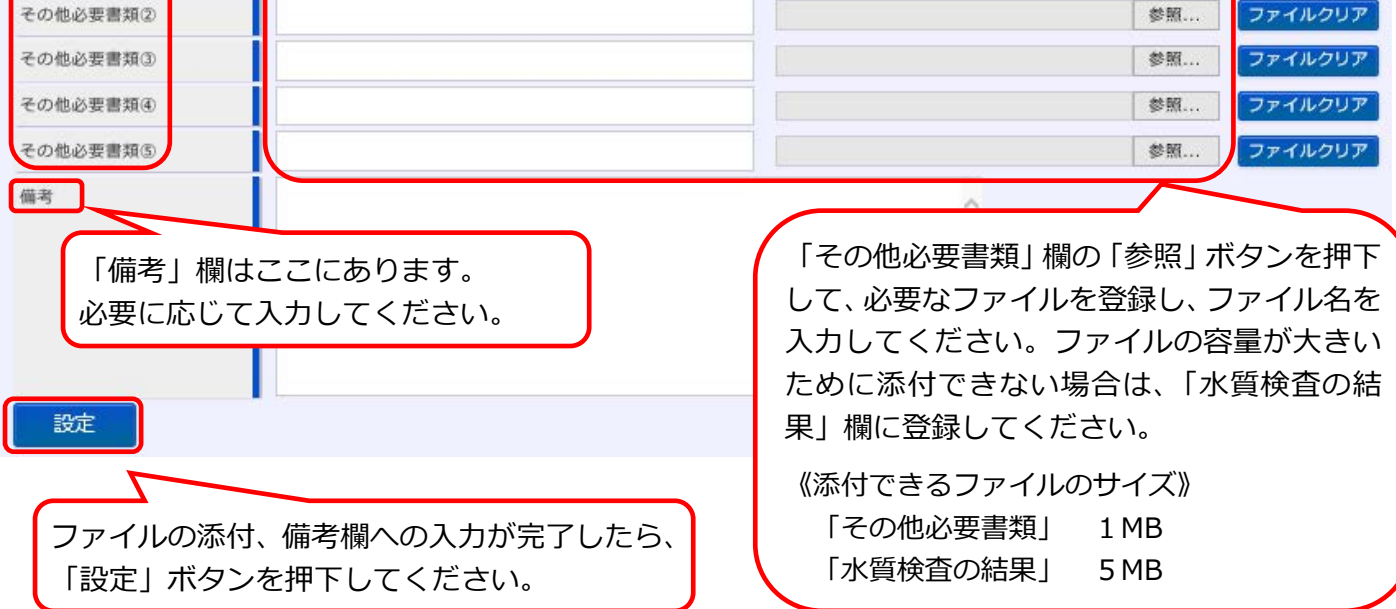

5 入力又は添付が完了したら、画面下部の「確認」ボタンを押下します。

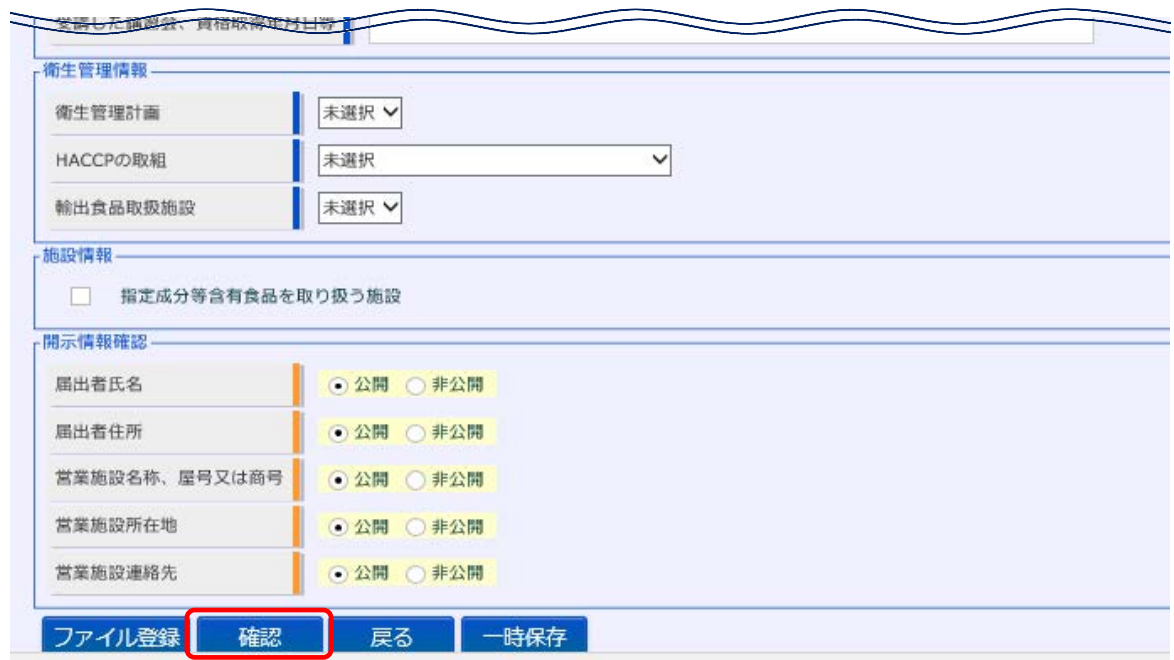

6 確認画面が表示されますので、入力内容と添付したファイルを確認し、問題 がなければ「登録」ボタンを押下します。

→管轄する保健所に対して、営業届出登録の旨がメールで通知されます。

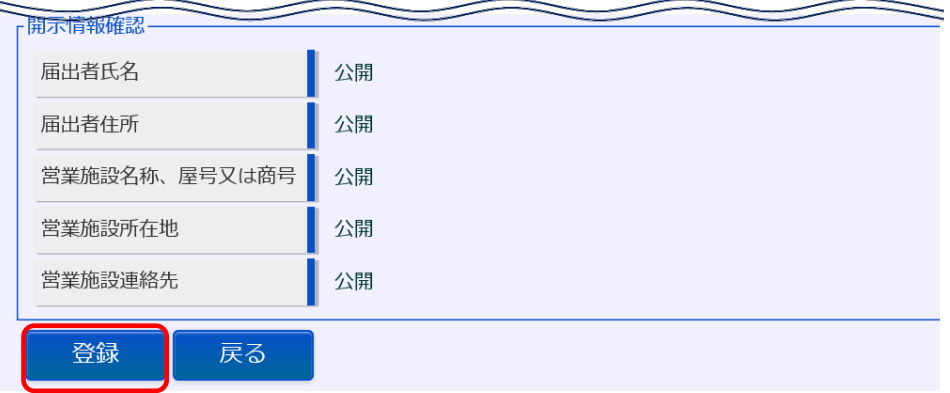

7 登録が完了すると、完了画面に遷移します。 →一覧におけるステータスが『届出内容確認待』となります。

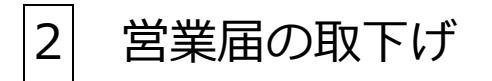

1 食品衛生申請等システムのログイン画面で、ログインIDとパスワードを 入力し、ログインします。

**【食品衛生申請等システム】**

食品衛生 システム | 〇 で検索!

<https://ifas.mhlw.go.jp/faspte/page/login.jsp>

#### **【食品衛生申請等システムログイン画面】**

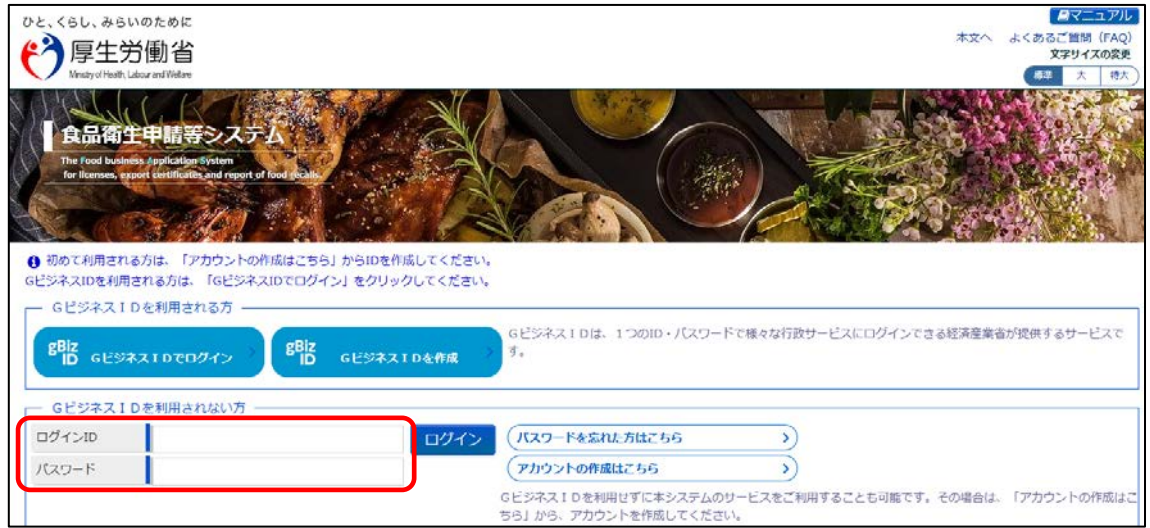

### 2 トップメニューの「営業の届出」ボタンを押下します。

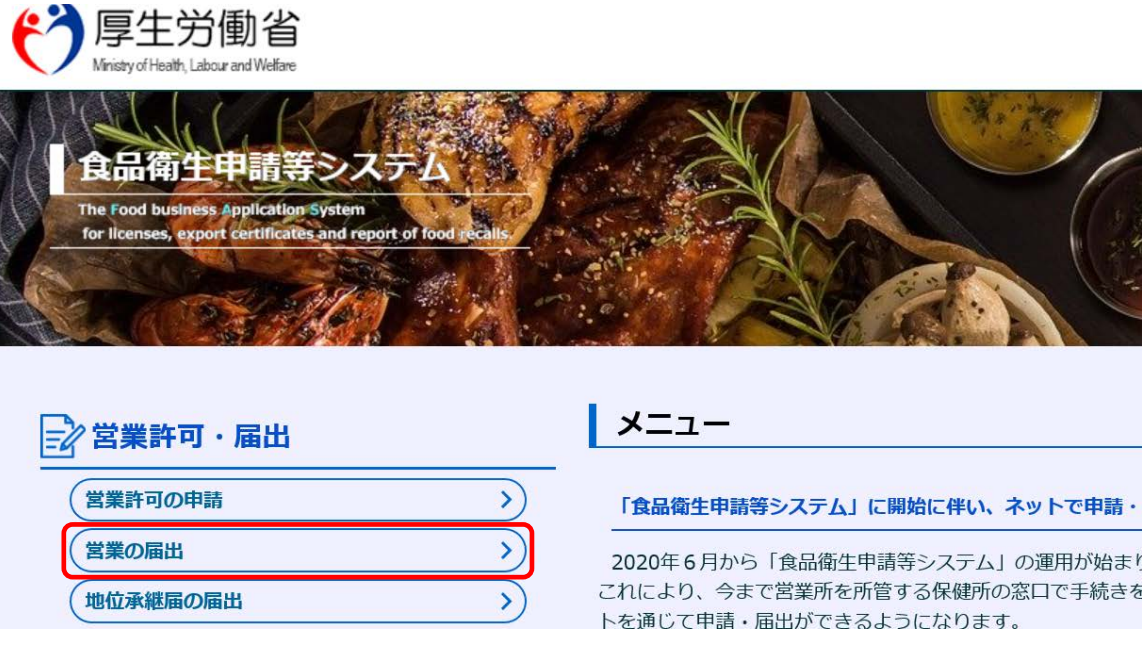

3 届出営業施設一覧画面が表示されますので、届出中営業施設欄に表示され ている施設の中から、取下げたい施設名の左側に表示されている「修正」ボ タンを押下します。

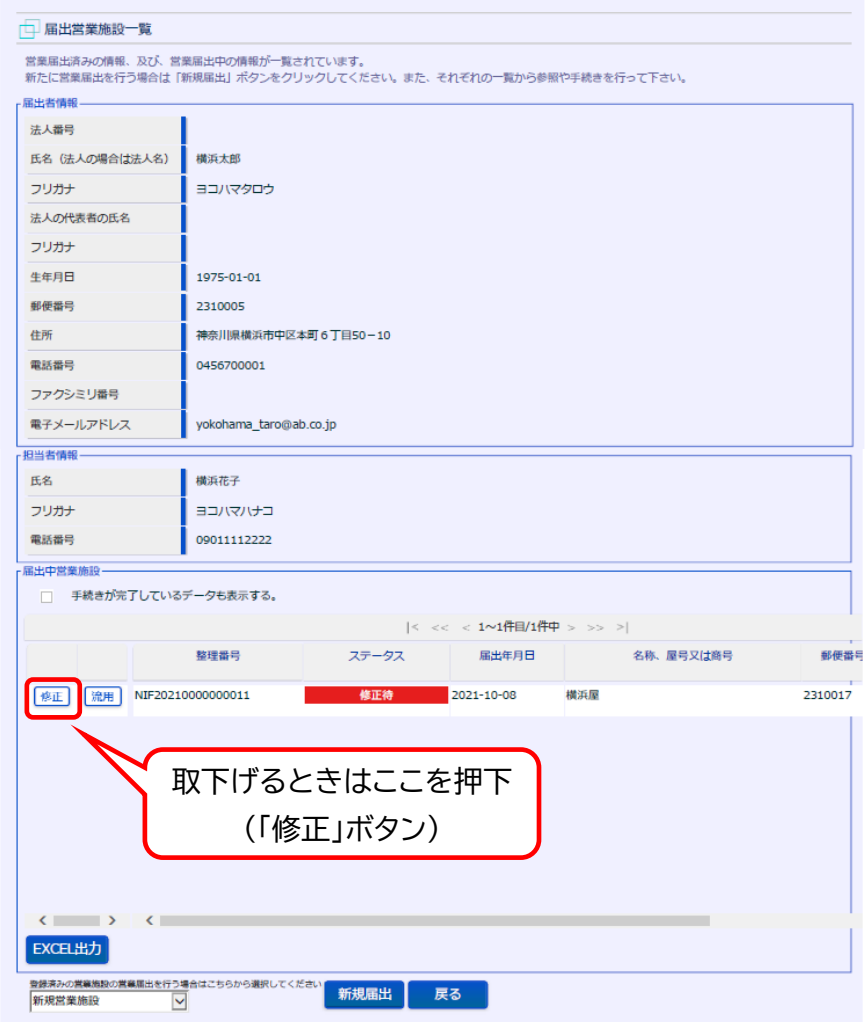

4 届出営業施設登録画面が表示されますので、画面下部の「取下げ」ボタンを 押下してください。

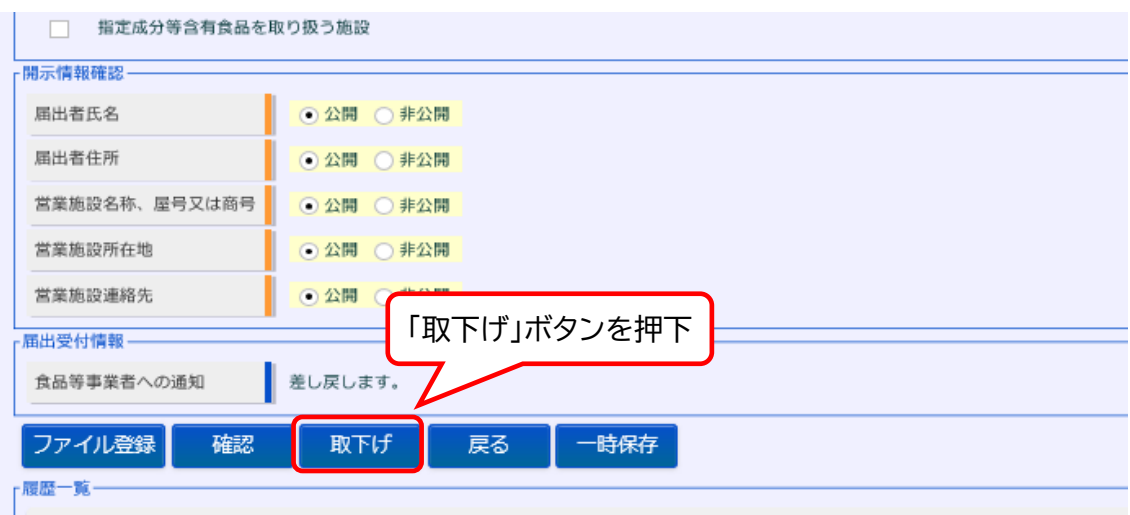

5 「取り下げますか?」というメッセージが表示されますので、取り下げてよ ければ、「OK」を押下します。取下げが完了すると、「正常に取下げました。」 というメッセージが表示されます。

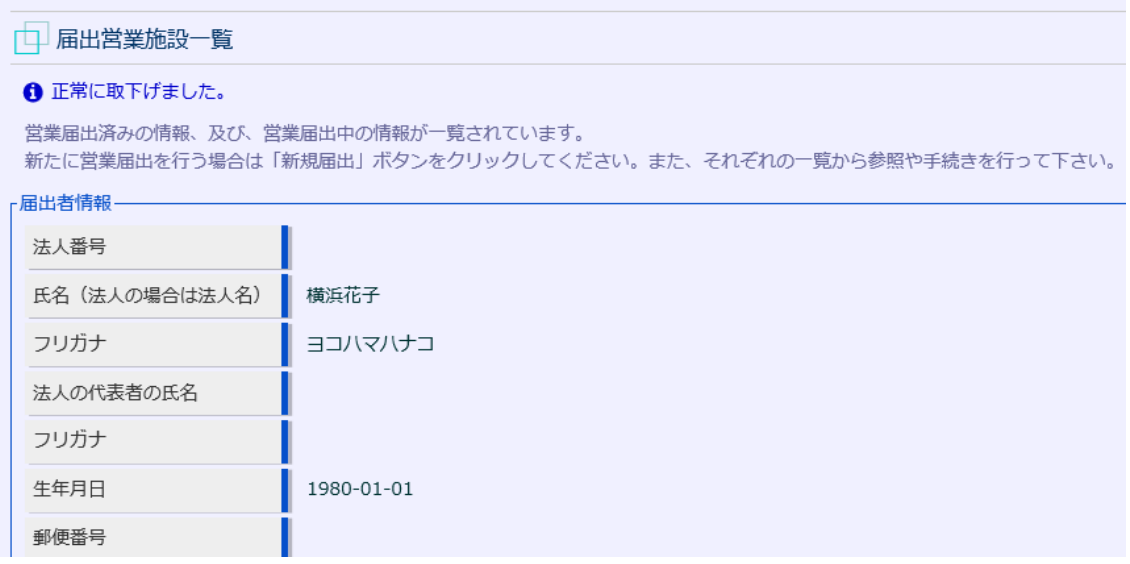

# 3 問い合わせ先

**【営業届の入力方法、添付書類などに関するお問い合わせ先】**

- **・電話番号: 045‐671-4634**
- **・受付時間: 9:00~17:00(平日)**

#### **【システムに関する動作・操作・仕様に関するお問い合わせ先】**

※厚生労働省の食品衛生申請等システムのヘルプデスクとなります。

- **・電話番号: 080-4953-0566(代表)**
- **・メール: [TJ-fas-helpdesk@tjsys.co.jp](mailto:TJ-fas-helpdesk@tjsys.co.jp)**
- **・受付時間: 8:30~18:00(平日)**

#### **【申請や届出の内容に関するお問い合わせ先】**

※営業届の入力方法、添付書類などに関すること以外の内容は、各福祉保健セ ンター生活衛生課へお問い合わせください。

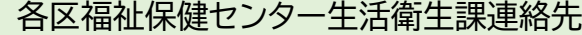

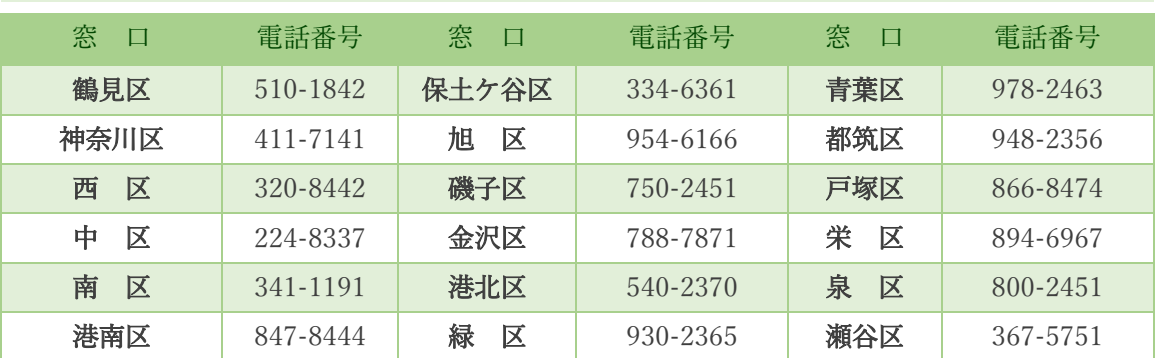

\*市外局番は 045 です。